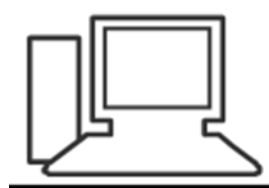

www.computeria-olten.ch Monatstreff für Menschen ab 50

Merkblatt 138 a

# Windows 10 Mail-App einrichten

Oktober 2018 Manfred Peier

<https://www.computeria-olten.ch/beratung/merkblaetter-nach-themen-a>

# Start klicken, die Mailapp ist als Kachel sichtbar

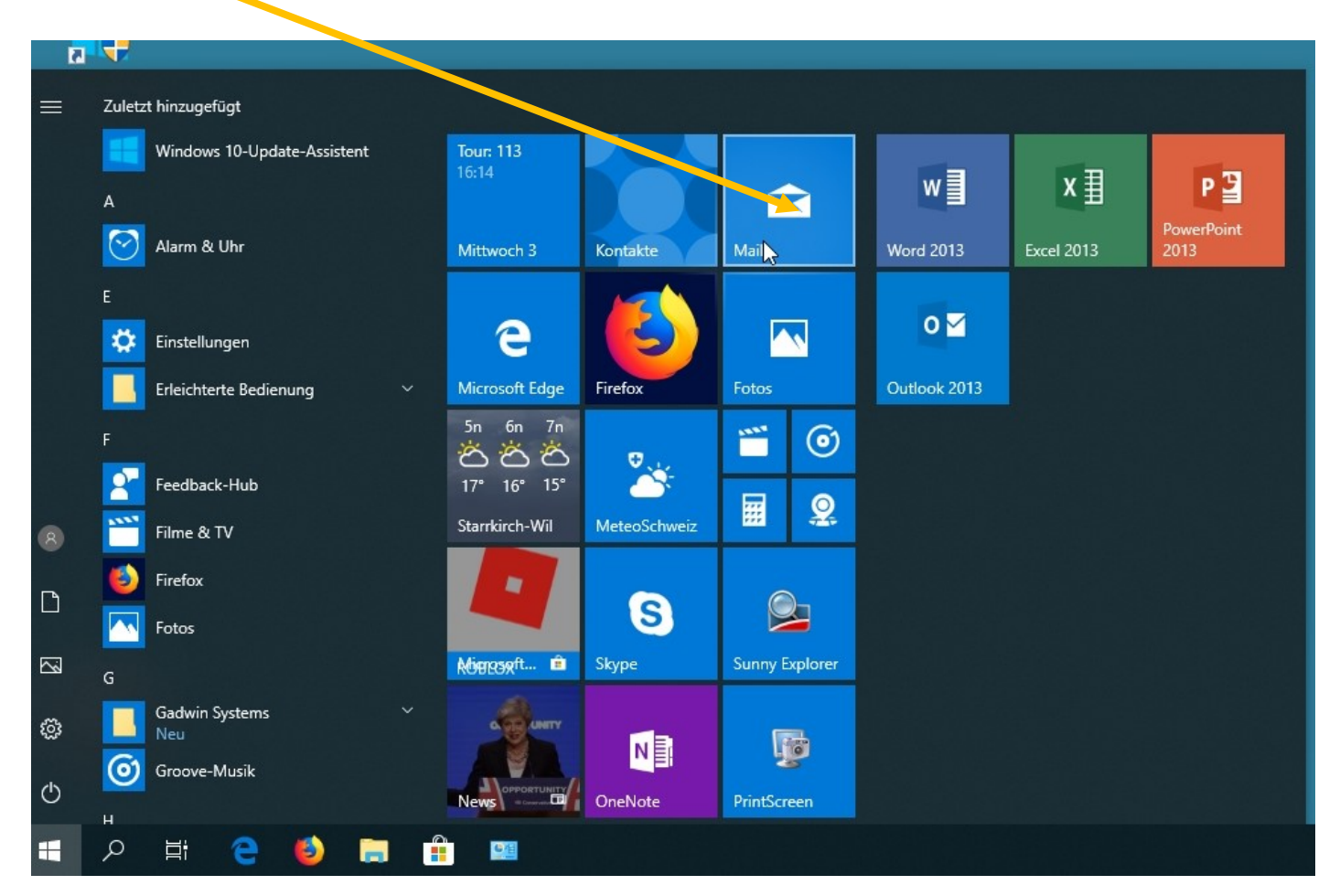

## Konto hinzufügen klicken

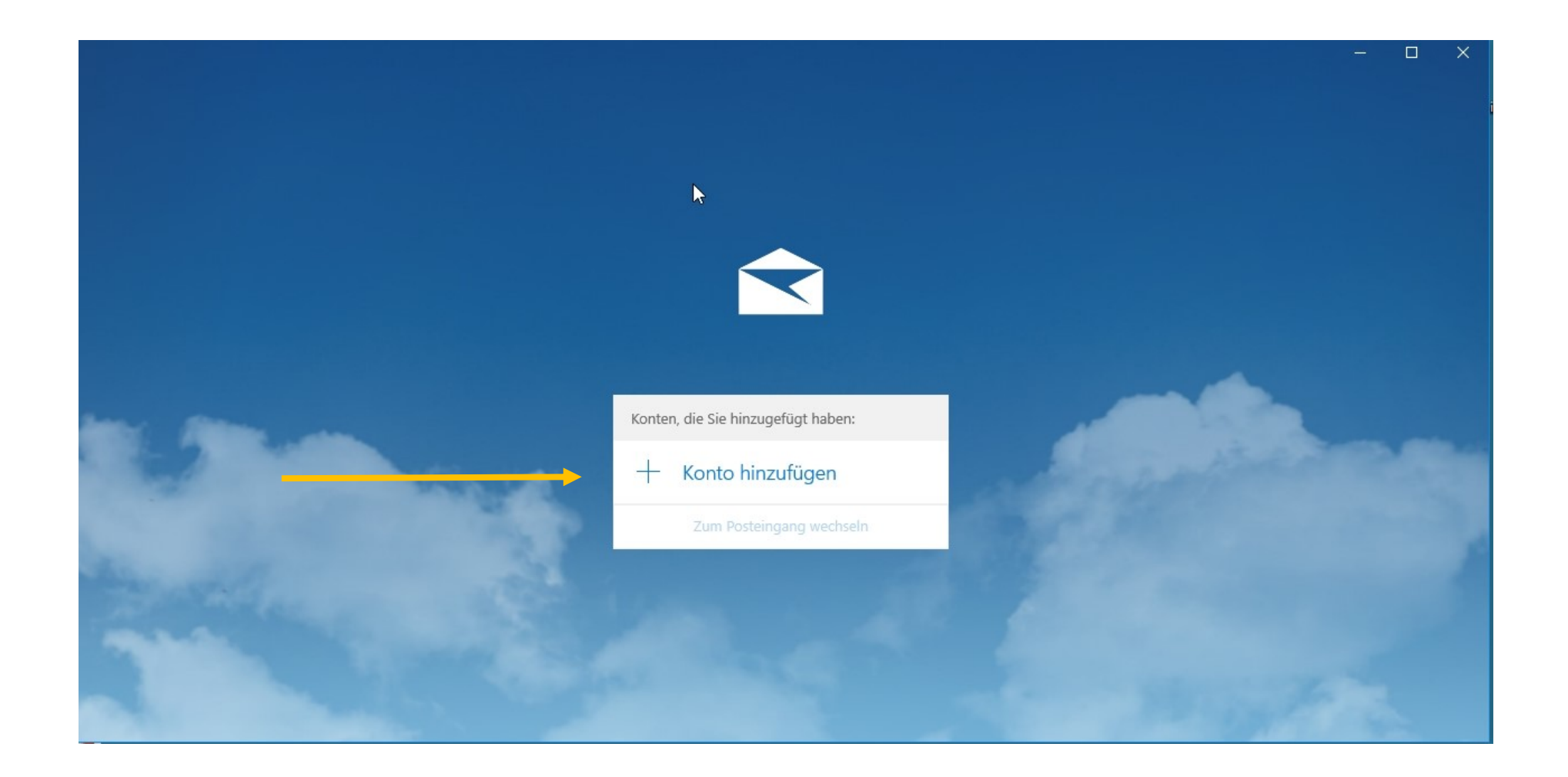

# Passendes Konto auswählen, wenn nicht aufgeführt, «anderes Konto» wählen

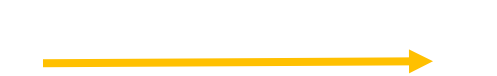

Konto hinzufügen Hinzufügen eines Kostos zu Mail, Kalender und Personen, um auf Ihre E-Mails, Kalenderereignisse und Kontakte zuzugreifen. peier.manfred@outlook.com Outlook.com Outlook.com Outlook.com, Live.com, Hotmail, MSN Exchange Exchange, Office 365 Google Yahoo!  $\triangleright$  iCloud Anderes Konto POP. IMAP Erweitertes Setup

Schließen

 $\times$ 

#### Diese Maske erscheint

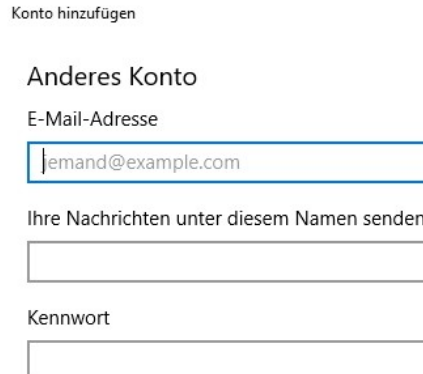

Wir speichern diese Informationen, damit Sie sich nicht jedes Mal anmelden müssen.

 $\times$ 

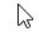

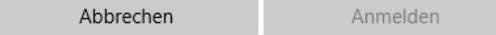

## Mit euren Angaben ausfüllen

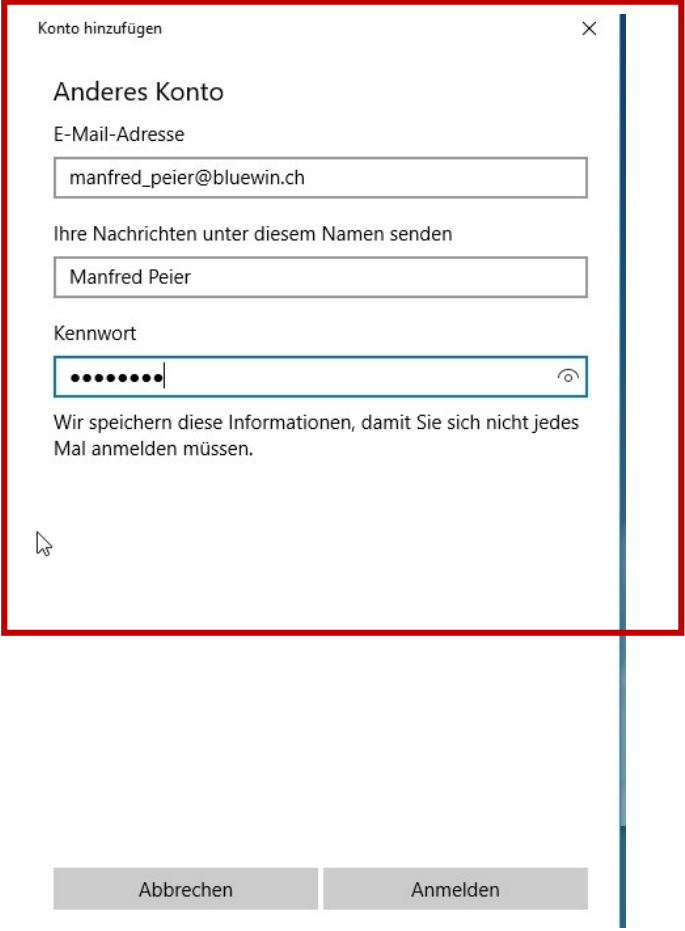

#### Im Normalfall sieht es danach so aus:

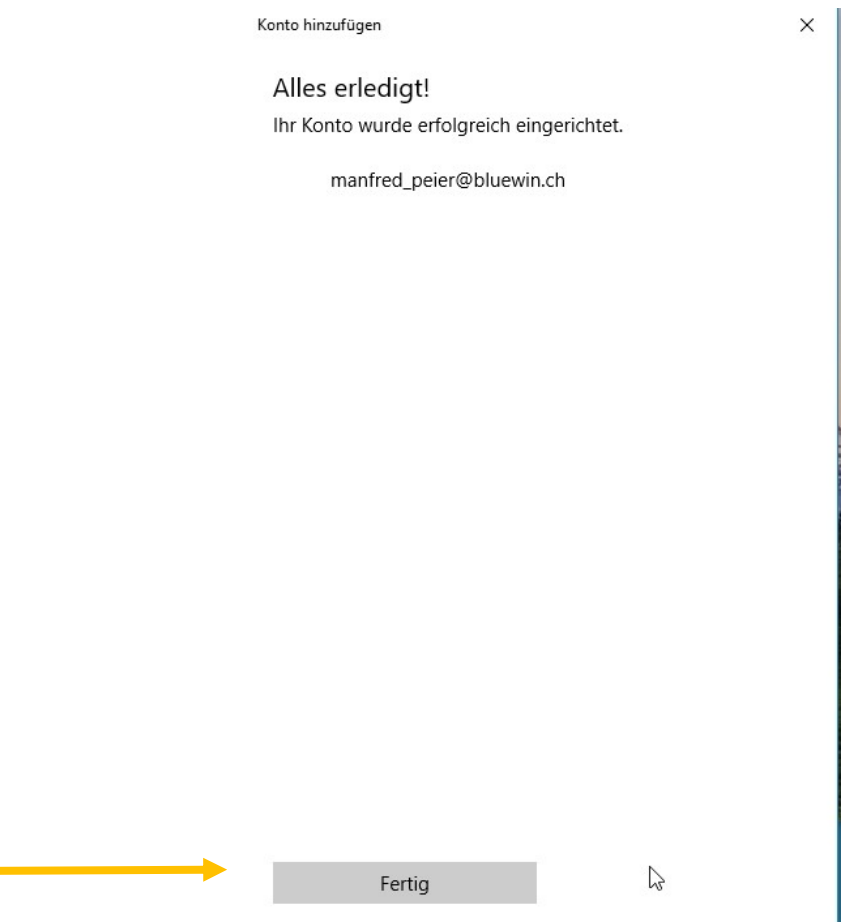

## Der Posteingang öffnet sich

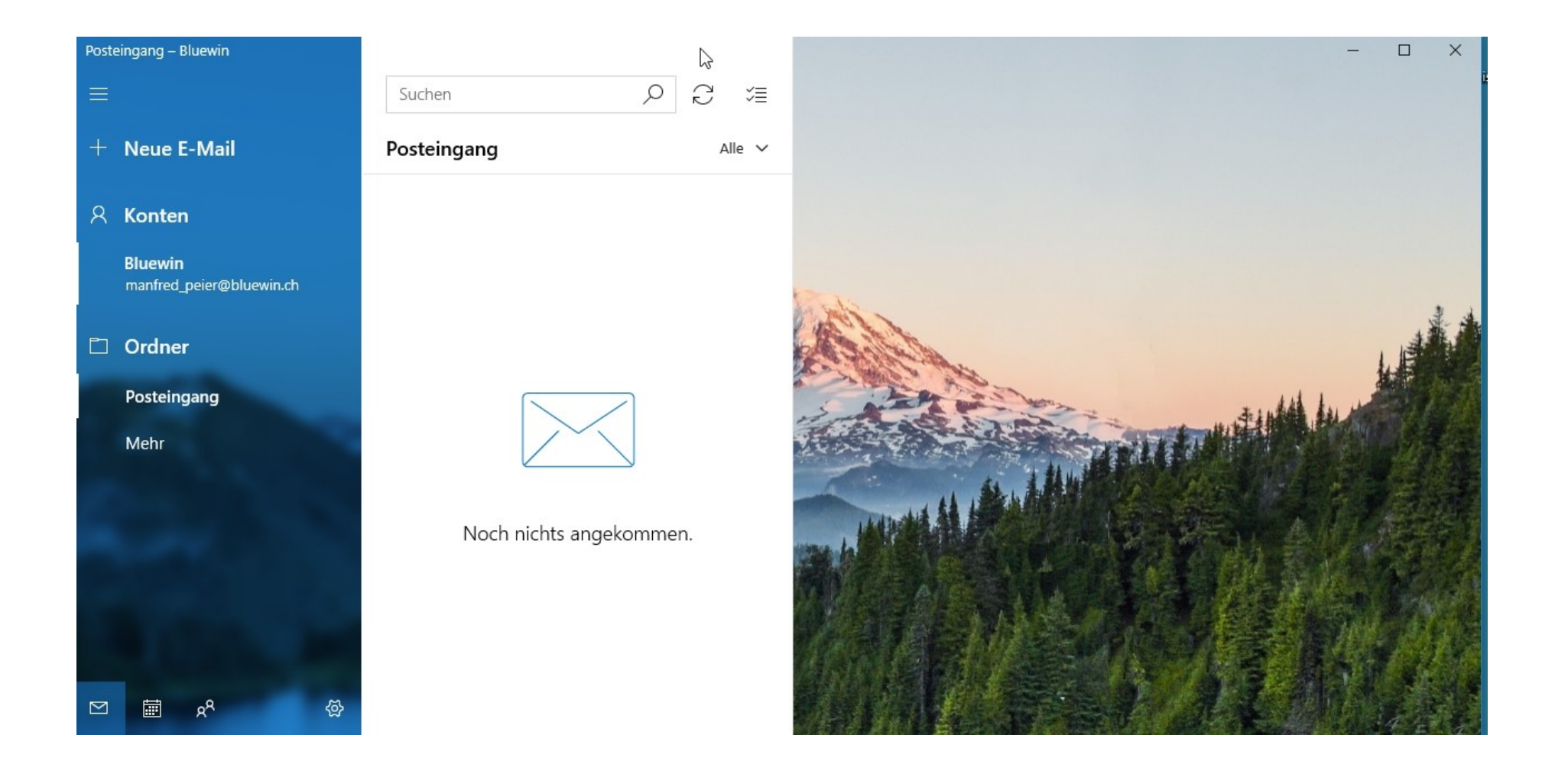